#### EE 308 – LAB 1

## ASSEMBLER, SIMULATOR, AND MONITOR

#### Introduction and Objectives

This laboratory introduces you to the following 68HC12 assembly language programming tools:

- The 68HC12 assembler CA6812. This runs on the PC.
- The 68HC12 simulator ZAP. This also runs on the PC.
- The D-Bug 12 monitor that runs on the 68HC12.

An assembler takes assembly language code in a form that a human can reasonably read with a little practice, translates it to machine code which a microprocessor can understand. and stores them in a .s19 file which the 68HC12 monitor program can understand. In this lab we will use the Cosmic Software CA6812 assembler, which is on the PCs in the Digital/Microcontrollers lab. This is copyrighted software which is licensed for use on our lab computers only. There is a demo version of this assembler (as well as the Cosmic C compiler and the ZAP simulator) are available from [Cosmic](http://www.cosmic-us.com/hc12_des.htm#Evaluation%20Kit) at http://www.cosmic-us.com/hc12\_des.html. It should be adequate for most of the labs in this course.

The Cosmic CA6812 assembler produces an output file with a .h12 extension which the ZAP simulator uses. It also produces an output file with a  $. s19$  extension which can be loaded into and run on the 68HC12. The D-Bug 12 monitor, running from HC12 EPROM, loads S19 records into the HC12 and provides some tools for debugging loaded programs.

The ZAP simulator simulates the operation of the 68HC12 on a computer. This has two advantages: you can try a program without having a 68HC12, and you can easily see information (such as register contents, number of cycles to complete, etc.) which are difficult or impossible to observe on an actual microcontroller. Again, the full ZAP simulator is a licensed program which cannot be distributed, but the demo version will be adequate for most of the labs in this course.

The relationship between these various programs is illustrated in Figure [1.](#page-0-0)

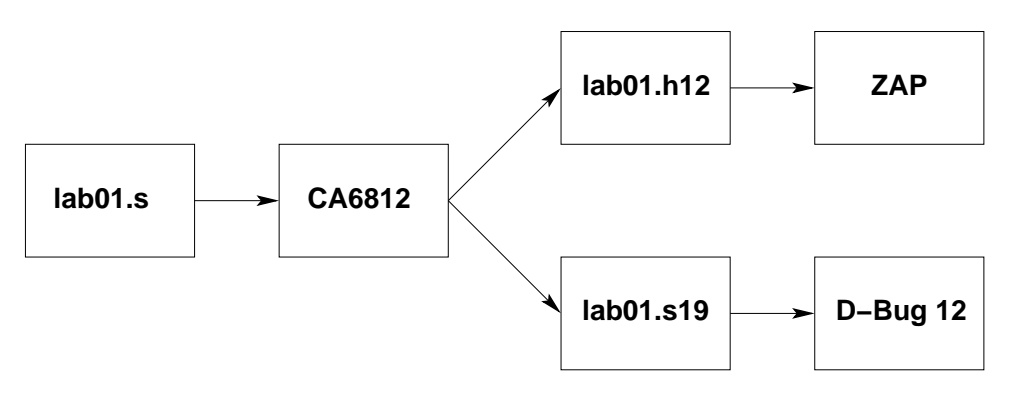

<span id="page-0-0"></span>Figure 1: The relationship between CA6812, ZAP, and D-Bug 12.

# Pre-Lab

You should read this entire lab **before coming to lab**, and answer all of the questions in the pre-lab section before coming to lab.

The D-Bug 12 monitor allows you to interact with the HC12 microcontroller. You can use it to load programs, to find out what is in the HC12's registers and memory, to change the contents the registers and memory, and many other things. The D-Bug 12 commands of interest for this lab are: ASM, BF, BR, NOBR, G, HELP, LOAD, MD, MDW, MM, MMW, RM, RD, and T. Read the descriptions of these commands in Chapter 5 of the [D-Bug 12 Reference Guide](http://www.ee.nmt.edu/~rison/datasheets/DB12RG4.pdf).

## Questions to answer before lab:

- What is the difference between the MM and MMW commands?
- How would you change the value of the B accumulator to 0x55? (There are several ways to do this; you only need to find one way.)

Assembly language is used to write programs for the HC12. An assembly language instruction will be converted by the assembler into a single machine instruction for the HC12. The assembly language commands of interest to us for this lab are: LDAA, STAA, TAB, ABA, and ASRA. Read the descriptions of these commands in the 68HC12 CPU12 Core Users Guide. At this point you will not understand everything the guide says about these instructions, but you should understand enough to get you through this lab.

Figure [2](#page-2-0) is a simple program for the HC12. We will use it to illustrate how to use the assembler, the simulator and D-Bug 12. Note: We will always use the SWI instruction to end a program. This instruction will transfer control the the HC12 from the program to the D-Bug 12 monitor.

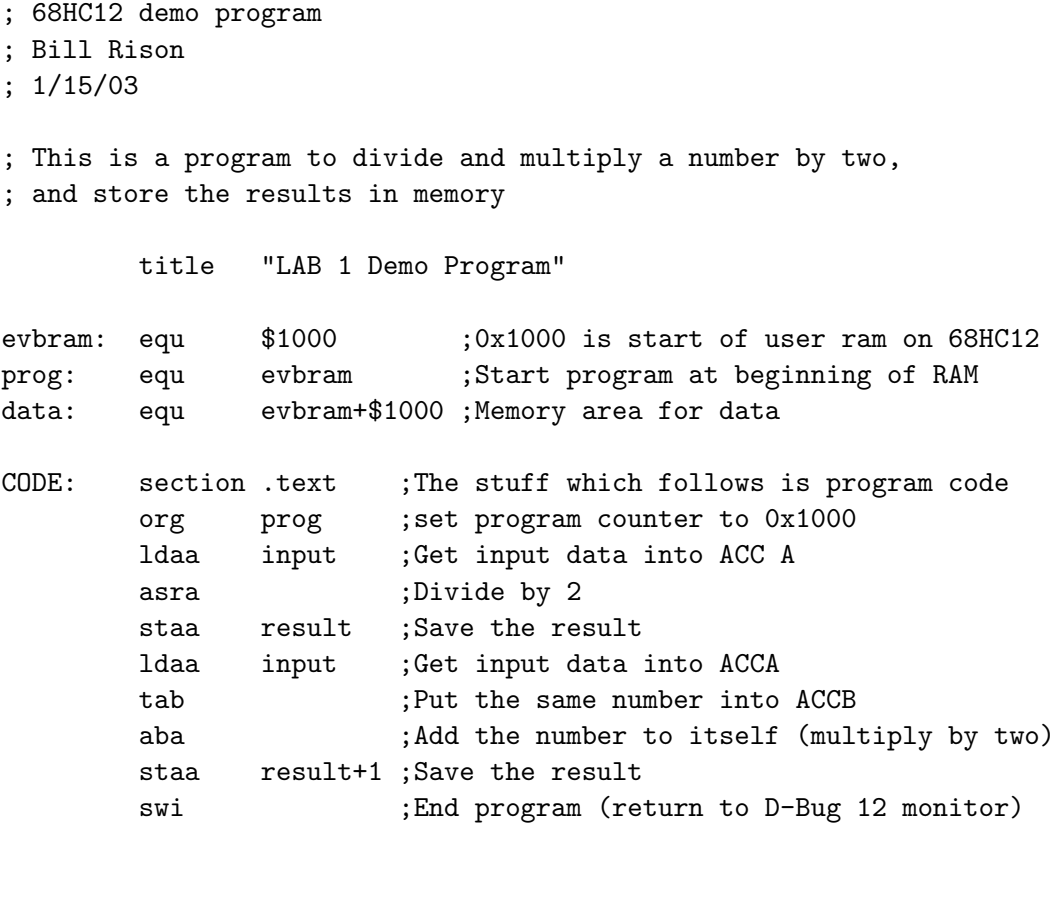

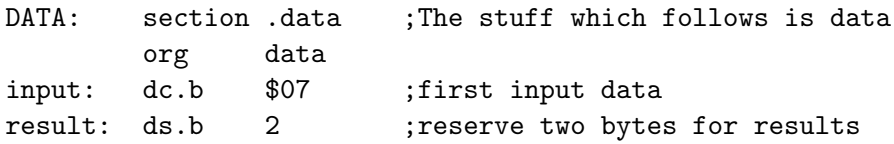

<span id="page-2-0"></span>Figure 2: An assembly language program used to get started with the CA6812, ZAP, and D-Bug 12.

Question to answer before lab: What are the contents of the A register after each instruction of the program shown in Figure [2](#page-2-0) executes?

We will use  $D$ -Bug 12 to explore the memory of the HC12 on your evaluation board. The memory map for your 68HC12 is shown on page 24 of the MC9S12DP256B Device Users Guide. (Look the the figure labeled "Normal Single Chip".) Much of the memory is used by the D-Bug 12 monitor. For this class you can use RAM from 0x1000 to 0x2FFF, and EEPROM from 0x0400 to 0x0FFF.

Use a text editor to enter the program shown in Figure [2](#page-2-0) before coming to lab and save it under the name lab01.s. (You can also use a web browswer to download the program.)

Also create the file lab01.lkf which contains the following lines:

3

# Link file for program lab01.s +seg .text -b 0x1000 -n .text # program start address +seg .data -b 0x2000 -n .data # data start address lab01.o # application program

To assemble the program open a COMMAND window. (One way to do this is to go to START, the RUN, and enter the program name CMD.) You can assemble the program using the ca6812 assembler with the commands:

```
> c:\cx32\ca6812 -a -l -xx -pl lab01.s
> c:\cx32\clnk -o lab01.h12 -m lab01.map lab01.lkf
> c:\cx32\chex -o lab01.s19 lab01.h12
```
(Note: If you use the demo version of the compiler, you will need to use a different path to the assembler: instead of using c:\cx32\, you will need to use c:\cosmic\eval12\. Also, you can save typing by using a batch file to execute these commands. To do this, follow the instructions at the end of the lab.)

The ca6812 command will create a file called lab01.o which contains the machine codes in a special form which other programs can read. It also creates the file  $\text{lab01}.$  Is which shows what op codes were generated by the assembler. The clnk command will translate the lab01.o file into a form which the ZAP simulator can understand. It also creates a file lab01.map which shows where in memory the program will be loaded. The chex command will create a .s19 file, which is the file you will use with the HC12 evaluation board.

Bring a disk with the program on it to the lab.

As you gain experience you will operate independently in the lab. However, for the first few labs you should be pestering the lab assistants to distraction to make sure you get everything that you can from the time in the lab. We are there to help. Your part is to take the pre-lab seriously and show up for the lab session prepared.

### The Lab

Create a directory for this course (say, D:\EE308). Inside this directory create a subdirectory for this lab (say,  $D:\E 308\L 4B01$ ). Change to this subdirectory, type in the labo1.s program, and assemble it with the commands shown above.

Some questions on the output of the assembler:

- Look at the lab01.ls file. Where will the machine code for the instruction staa result be stored in the HC12?
- What machine code is generated for the staa result mnemonic? Is this what you expected? (Look up the STAA instruction in your HCS12 Core Users Guide to determine what code this instruction should generate.)

• At what address will result be located in the HC12 memory?

Start the ZAP simulator.

Once you are in the simulator, go to the Setup menu, Path submenu, and Append the path where your program is located. Load the labol  $. h12$  file using the File menu.

Go to the Show menu and click on Memory. Give a starting address of 0x2000 and a Data format. For Size select Byte. Adjust your desktop so you can see the Registers, Disassembly, Command, and Memory windows. Set the program counter to the start of your program by typing the following into the Command window:

Zap> eval \$pc=0x1000

In the Disassembly window you should see the lab01 program.

### Question

• What value do the HC12 registers have in the Register Window?

Trace, or single step, through your program using the istep command in the command window, or clicking on the Footstep icon, and observe what is going on in the Disassembly and Register windows. (Note: Do not try to execute the SWI instruction on the simulator. It will do unexpected things.)

When you are done single stepping, do the following:

- Set a breakpoint at the swi instruction. Do this by double-clicking on the address of the swi instruction in the Disassembly window. The address should become hightlighted in red. You need to set a breakpoint so the simulator will stop at this address – it does not have D-Bug 12 loaded to recognize the swi instruction.
- Reset the program counter to 0x1000. You can reset the program counter by entering the command

Zap> eval \$pc=0x1000

in the Command window, or by double-clicking on the pc in the Register window and typing in the desired value.

• Run the entire program. You can run the program by entering the command

Zap> go

in the Command window, or by clicking on Green Light icon on the icon bar.

Check that you have the expected values in result and result  $+1$  after the program has finished.

Change the input data at address 0x2000 from \$07 to \$be, and rerun the program. Check the results.

Some questions on the simulator:

- How do the contents of the A register compare to what you predicted in the Pre-Lab after the execution of each in instruction?
- Change the contents of the B register to 0xAC. Change the contents of the A register to 0xDC. Set the stack pointer to 0x09D0. Hint: How did you change the program counter?
- How can you put 0x3421 in the X register? How can you verify the change took place? Do it to see if your ideas are correct.
- What do the four columns in the Disassembly window represent?
- Reset the program counter to 0x1000 and rerun the program. Display memory to look at input and result. Is result equal to input/2? If not, why?

Exit from the simulator. Take out your HCS12 Evaluation Board (EVB), and make sure Jumpers NO\_AUTO, MODC and MEM\_EN are off, and jumper JP1 is on. Connect your EVB to your computer and power supply. Open a Hyperterminal to talk to the HC12. Your lab instructor will help you connect to the HC12 if you have a problem.

To download your program to your EVB type LOAD at the D-Bug 12 prompt. Then select the Transfers menu, Send Text File submenu, and select the file lab01.s19 to send. Wait for the HC12 to respond with >.

Using your EVB do the same things that you did on the simulator, and answer all of the questions from the simulator section that are applicable to the EVB. In addition:

- What is the D-Bug 12 command to change the Program Counter?
- Use the BF command to load 0x55 into memory locations 0x2800 to 0x2FFF. Use the MD command to verify that it worked.

#### Creating an Assembly Batch File

To save typing, you can create an assembly batch file. To do this, use a text editor to create the following file, and call it (for example) asm.bat:

```
c:\cx32\ca6812 -a -l -xx -pl %1.s
c:\cx32\clnk -o %1.h12 -m %1.map %1.lkf
c:\cx32\chex -o %1.s19 %1.h12
```
Now to assemble the file lab01.s, give the command:

> asm lab01